**Código: 2023-000000 Categoria: Técnico Data: 04/07/2023 Revisão: 00**

# **DSXClient Cadastro de usuário**

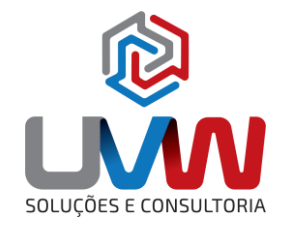

### **Introdução**

Este documento apresenta como um usuário de administração de contato pode convidar e atribuir funções para acesso do ambiente de apoio ao usuário do SOLIDWORKS.

### **Administradores**

Durante a aquisição dos produtos da Dassault Systèmes o usuário envolvido na aquisição dos produtos é definido como administrador e são atribuídas duas funções:

- Administrador de segurança
- Administrador de suporte

Estas funções permitem ao usuário acessar o DSXClient [\(https://dsxclient.3ds.com/\)](https://dsxclient.3ds.com/) para adicionar novos contatos e atribuir funções para acesso ao ambiente de apoio a usuário SOLIDWORKS.

#### 1. Acessar a página do DSXClient [\(https://dsxclient.3ds.com/\)](https://dsxclient.3ds.com/)

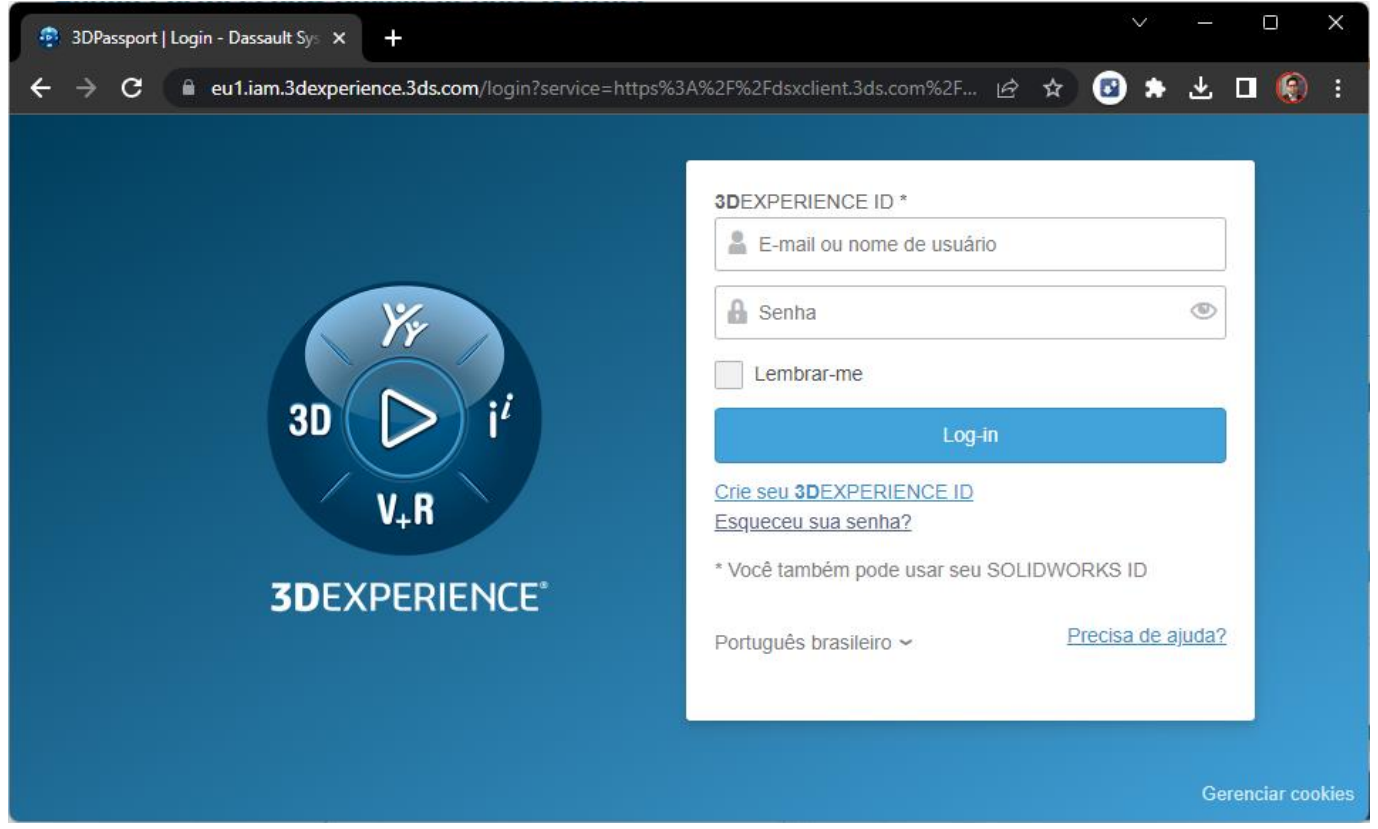

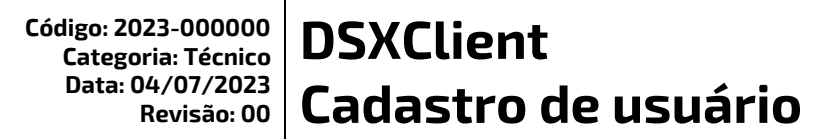

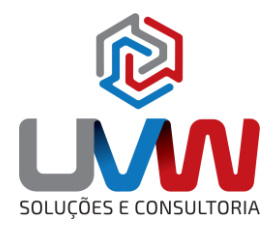

2. Faça login com os detalhes da sua conta 3DEXPERIENCE, se você não tiver uma conta, selecione "Crie seu 3DEXPERIENCE ID"

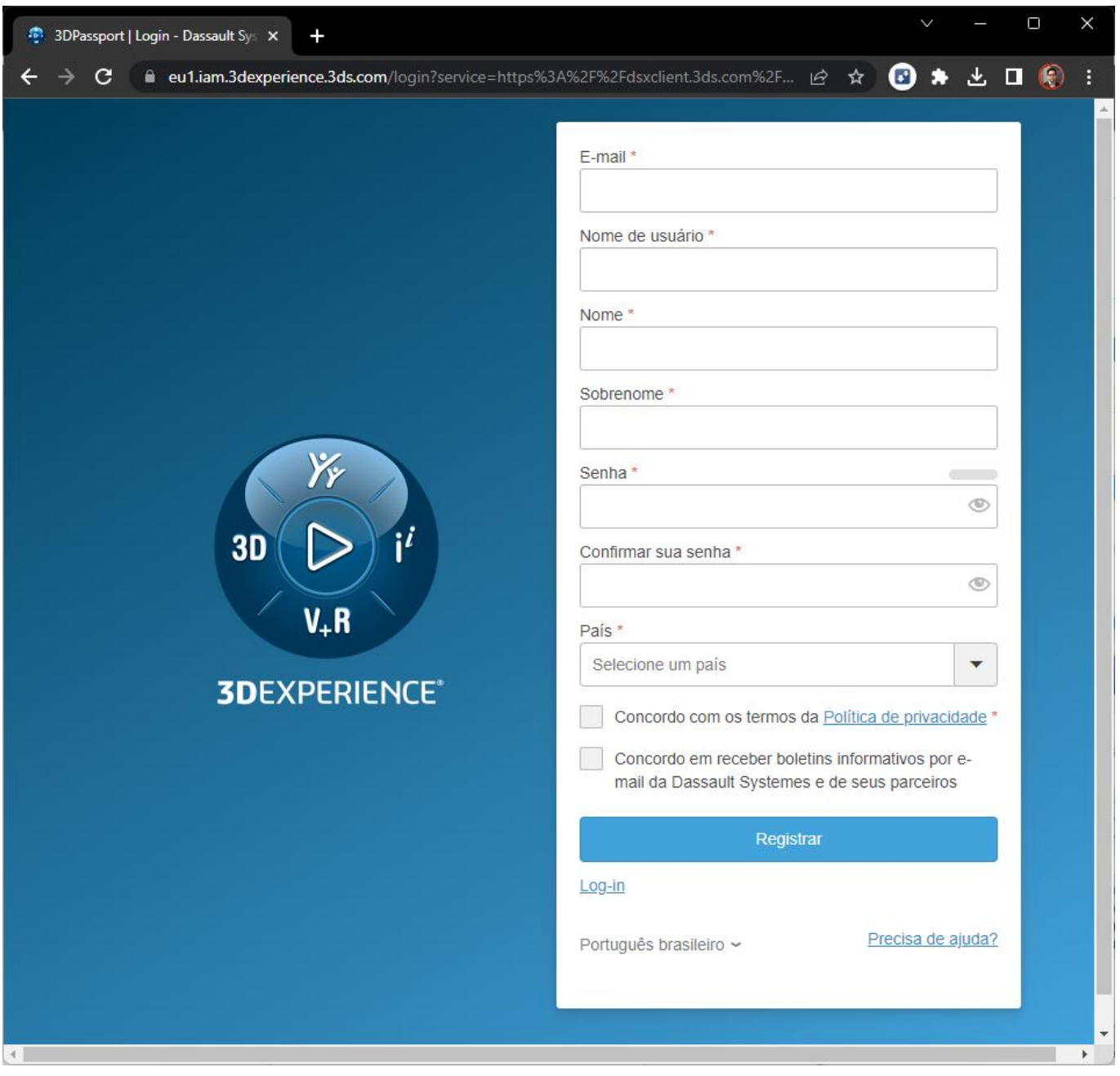

**Código: 2023-000000 Categoria: Técnico Data: 04/07/2023 Revisão: 00**

**DSXClient Cadastro de usuário**

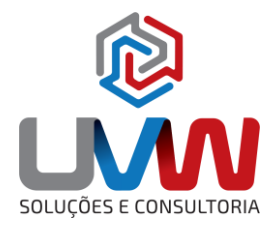

- 3. Após logado você pode ver os detalhes da sua empresa, suas funções atribuídas e acesso ao seu perfil de usuário pelo Main Menu.
	- **Security Admin, Assign Roles:** Este é o conta de administrador, com essas permissões você está capaz de adicionar novos contatos e atribuir funções a eles.
	- **Support Roles:** Cada usuário precisará de pelo menos "Support Restricted" para acessar os vários sites. O administrador de suporte adiciona a capacidade de ver todas as solicitações feitas por seus colegas no site de suporte.

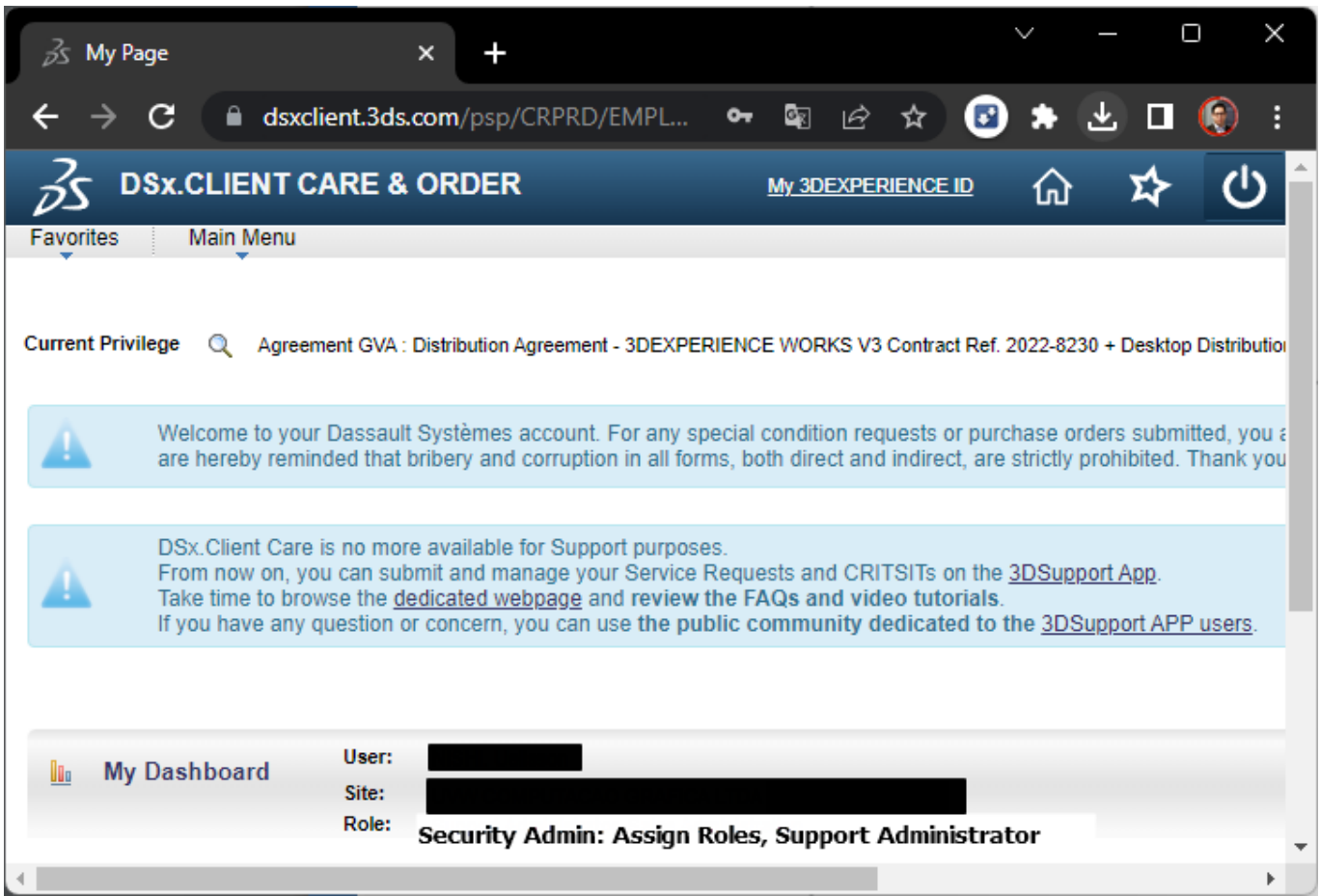

 $\blacktriangleright$  uvw@uvw.com.br  $\textcircled{\tiny{\#}}$  www.uvw.com.br  $\textcircled{\tiny{\textsf{G}}}$  @uvwoficial  $\textcircled{\tiny{\textsf{G}}}$  @uvwsolucoeseconsultoria

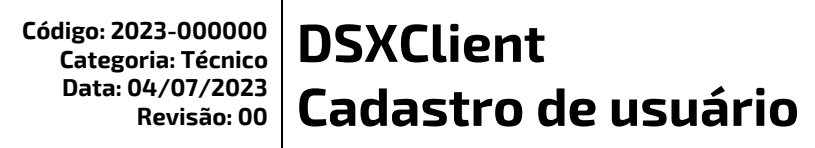

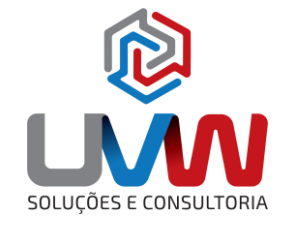

## **Usuários**

Os usuários do SOLIDWORKS necessitam apenas a função Suporte Restrito para acesso total aos sites do SOLIDWORKS. Abaixo segue o procedimento para adicionar um usuário.

1. Para adicionar um novo contato, acesse **o Main Menu** em seguida **Contact Administration**.

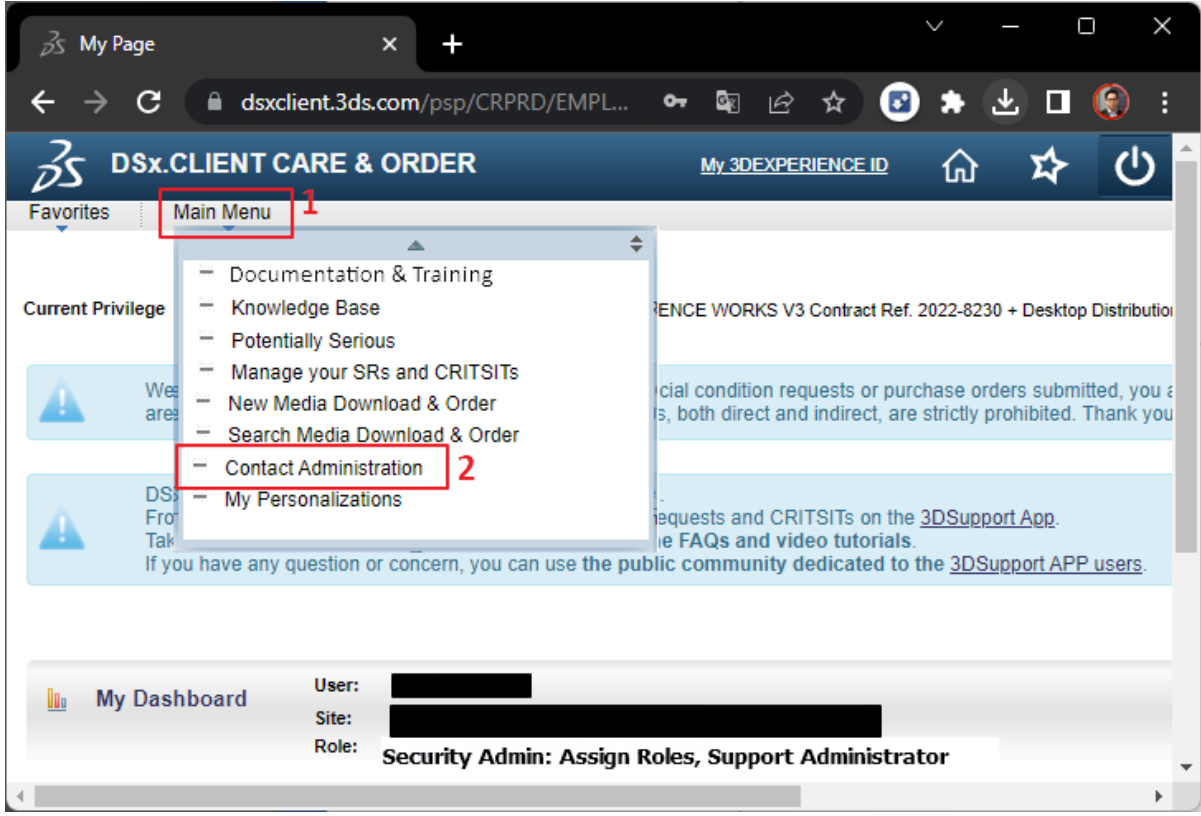

2. Em seguida acesse a opção **New Contact**.

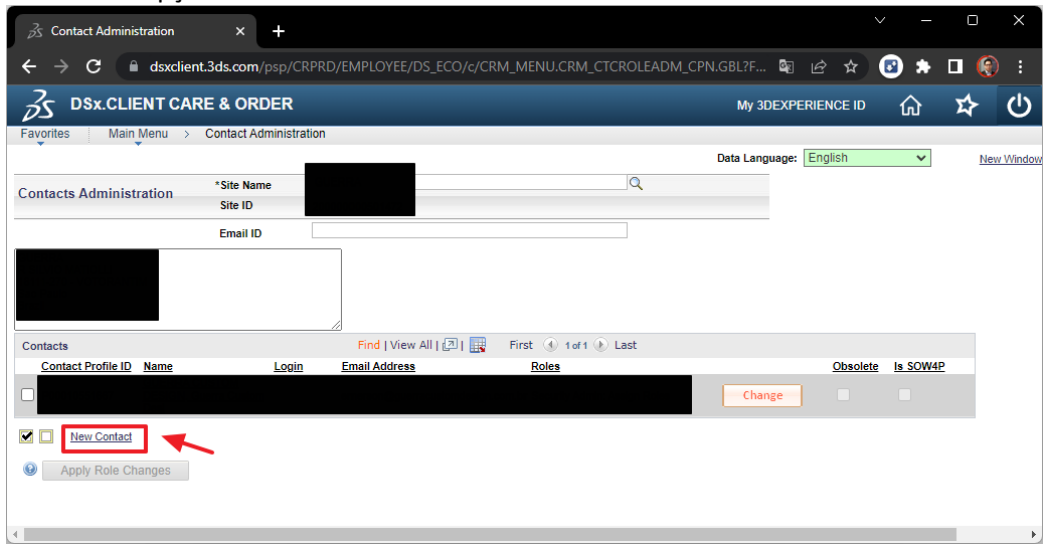

**Código: 2023-000000 Categoria: Técnico Data: 04/07/2023 Revisão: 00 DSXClient Cadastro de usuário**

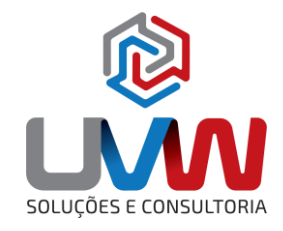

3. Na janela seguinte preencha com os dados do usuário, principalmente o "**First Name, Last Name e o Email**", em seguida clique em **Save** e depois em **Return**.

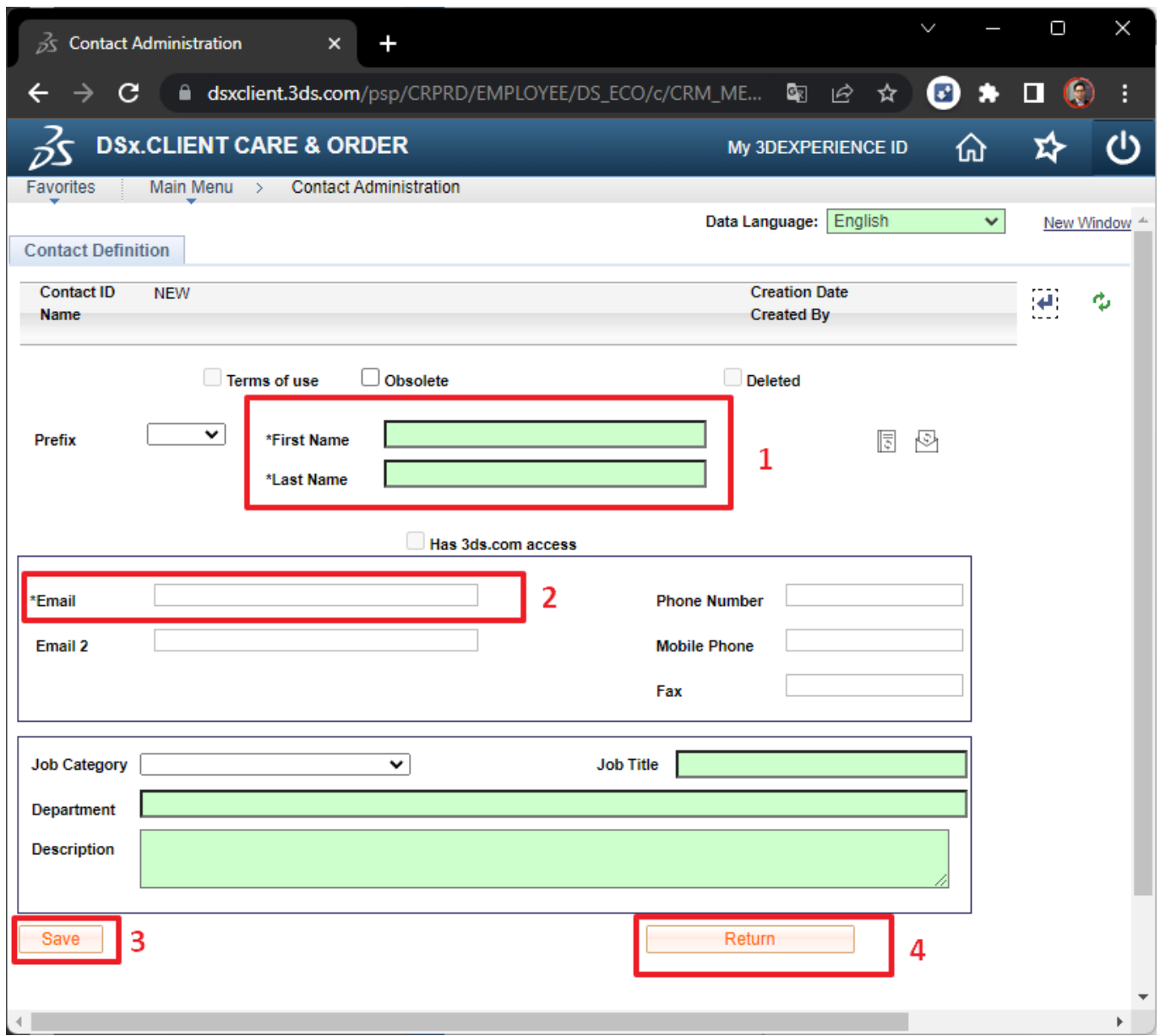

 $\blacktriangleright$  uvw@uvw.com.br  $\textcircled{\tiny{\#}}$  www.uvw.com.br  $\textcircled{\tiny{\textsf{G}}}$  @uvwoficial  $\;\;\bullet$  @uvwsolucoeseconsultoria

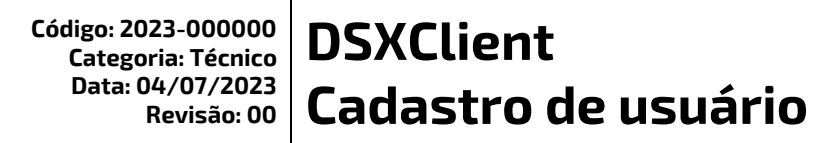

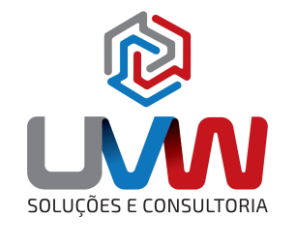

4. Agora você só precisa adicionar as funções relevantes à conta. Para isso, selecione "**Change**".

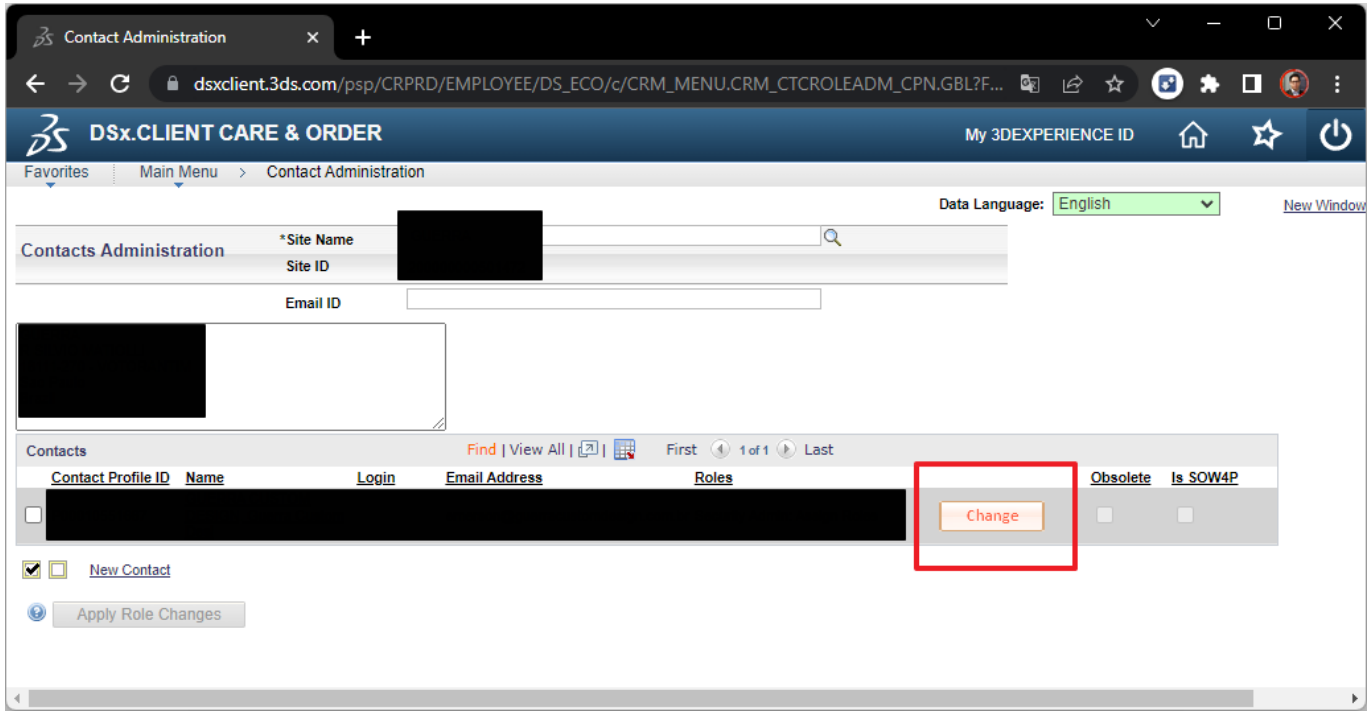

5. Atribua as funções "**Support Restricted**", selecionado a caixa correspondente e clique em **OK**

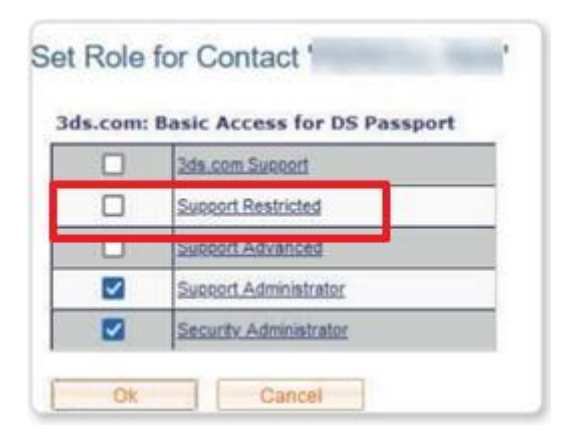

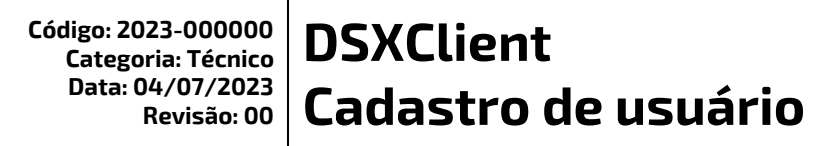

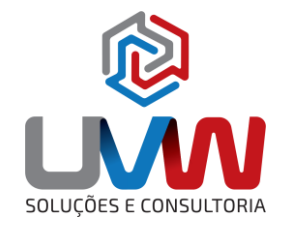

6. Após clicar em **OK** na janela anterior selecione a opção "**Apply Role Change**" para salvar as modificações.

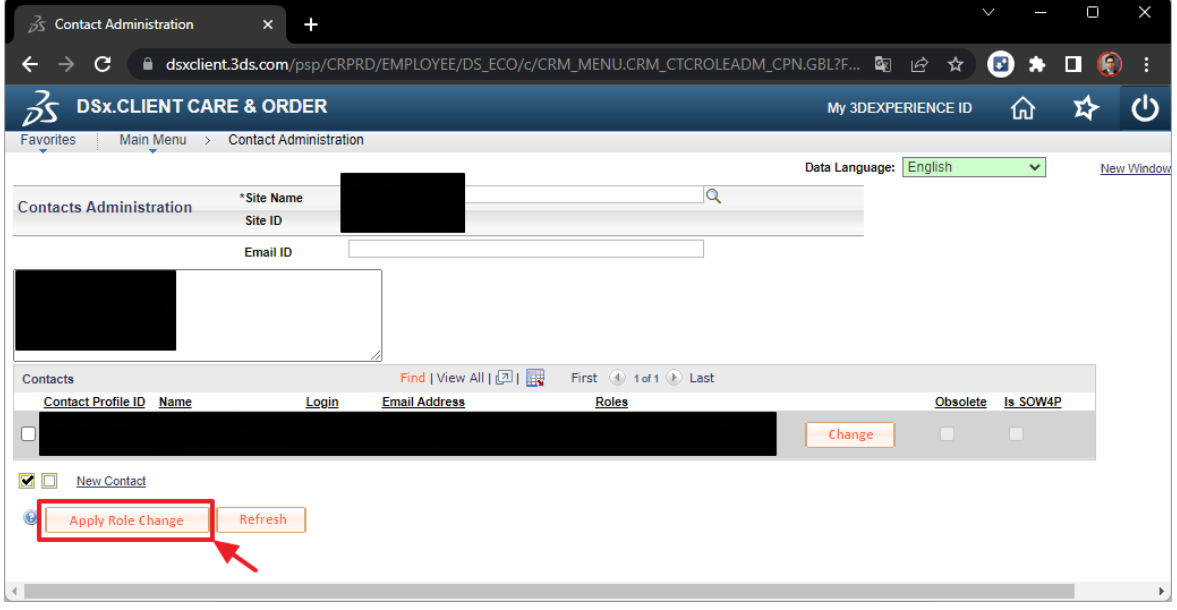

7. Após a inscrição, seu colega receberá um e-mail solicitando a confirmação da conta.

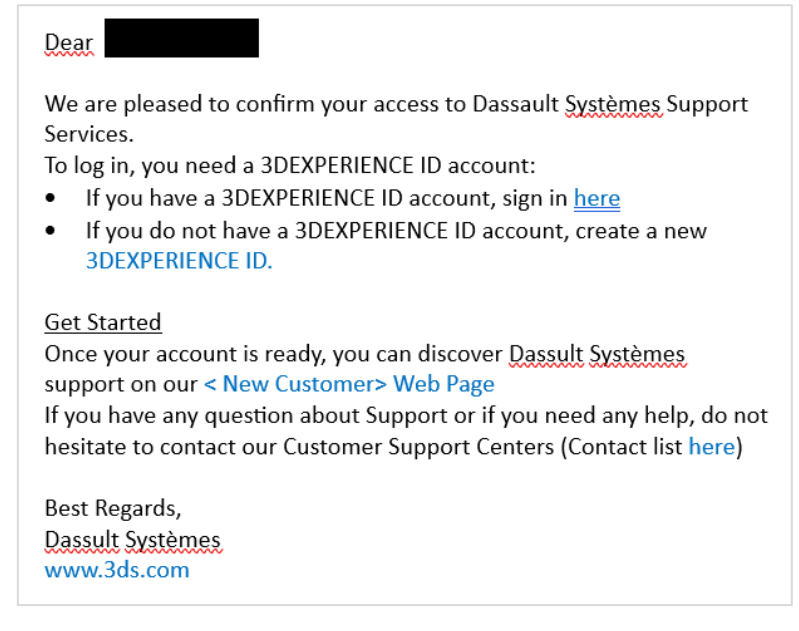

### **Acesso a conteúdo**

Após ter adicionados todos os usuários e atribuir as funções o usuário pode acessar os sites com os conteúdos disponíveis para os usuários SOLIDWORKS, como:

- <https://www.solidworks.com/sw/support/downloads.htm> para download dos arquivos de instalação.
- <https://kb.dsxclient.3ds.com/mashup-ui/page/landingpagee?null> para acesso a base de conhecimento.
- <https://my.solidworks.com/> para conteúdo de treinamento e guias de utilização.

2 (15) 3232-8808 • Rua Diadema, 180 - Jardim Leocádia - Sorocaba/SP